- **1.** To submit a request sign in to your Member Portal. If you are a State of Kansas employee or employed by a Non-State Employer [sign in here.](https://sehp.member.hrissuite.com/) If you are employed at ESU, KSU, KU, KUMC or PSU [sign in](https://sso.cobraguard.net/seer_login.php) here.
- **2.** Click on the Mid-Year Benefits Changes tab.
- **3.** Click on the blue Start a New Request button.

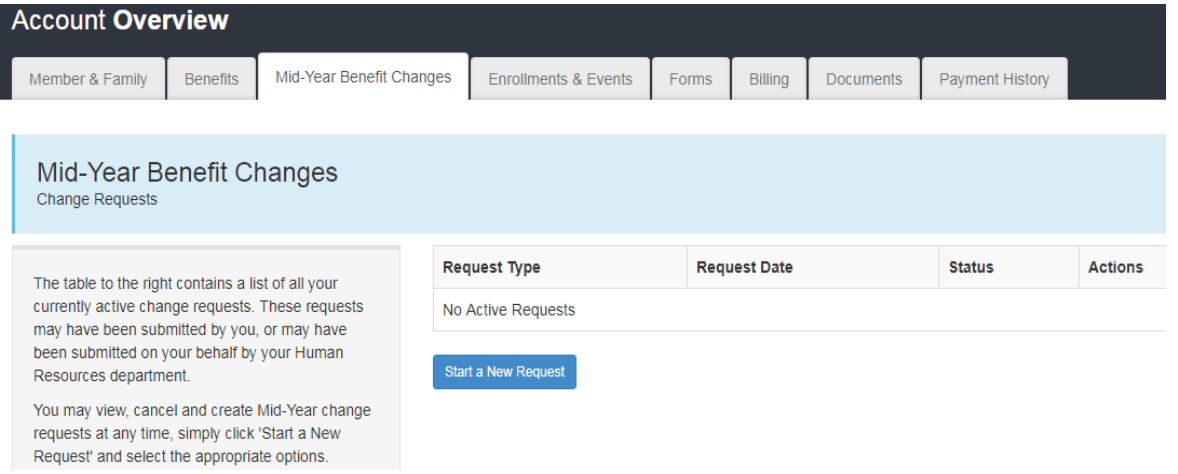

- **4.** Choose FSA Dependent Care Mid-Year Change, review the User Agreement and Attestion and click the blue Continue button.
- **5.** Click on the Change Reason If none of the reasons apply, choose *Change in Dependent Care Cost*. Enter the future date for the change, the annual contribution amount and the per paycheck contribution amount (per month contribution for non-state employees). Additional comments can be added in the Request Note box. Then click on the green Submit Request button.

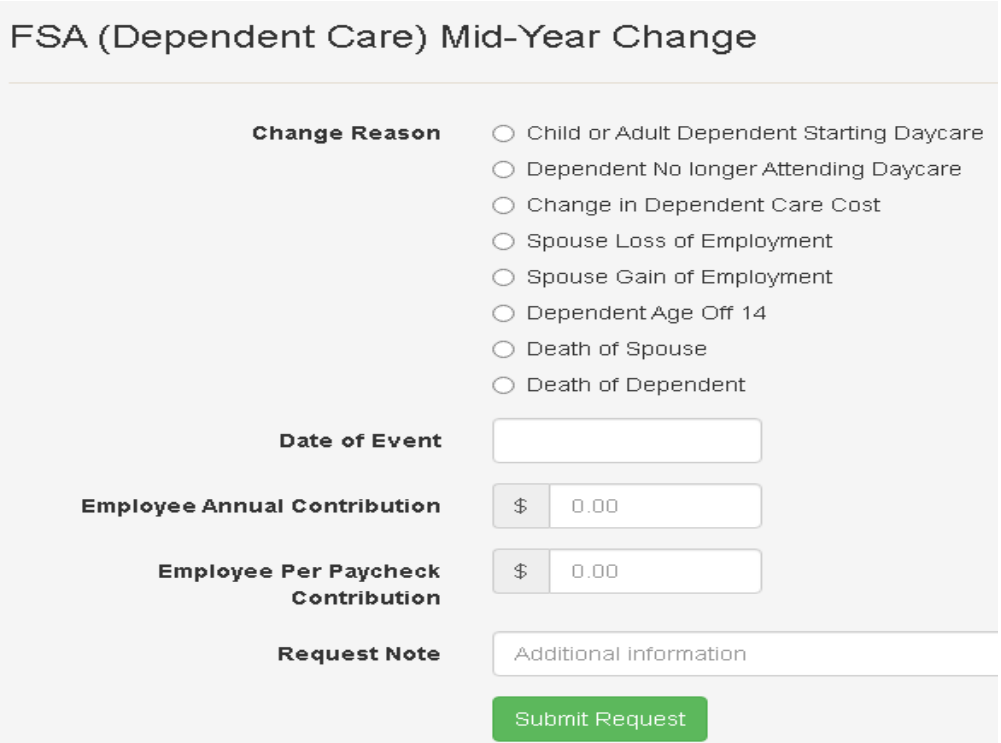